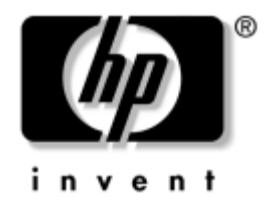

# **Guía de la Utilidad Computer Setup (F10)**

HP Business Desktop dx5150

Número de Parte del Documento: 374172-162

#### **Septiembre de 2005**

Esta guía proporciona instrucciones acerca de cómo utilizar Computer Setup. Esta herramienta se utiliza para reconfigurar y modificar la configuración predeterminada de la computadora cuando se instala nuevo hardware y para fines de mantenimiento.

© Copyright 2004–2005 Hewlett-Packard Development Company, L.P. La información aquí contenida está sujeta a cambios sin previo aviso.

Microsoft y Windows son marcas comerciales de Microsoft Corporation en los Estados Unidos y otros países.

Las únicas garantías para los productos y servicios HP se establecen en las declaraciones de garantía limitada explícita que acompañan a dichos productos y servicios. Nada de lo que contiene este documento debe interpretarse como parte de una garantía adicional. HP no se responsabilizará por errores técnicos o editoriales ni por omisiones contenidas en el presente documento.

Este documento incluye información confidencial de propiedad protegida por las leyes de derechos de autor. Ninguna parte de este documento puede ser fotocopiada, reproducida o traducida a otro idioma sin el previo consentimiento por escrito de Hewlett-Packard Company.

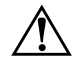

Å **ADVERTENCIA:** El texto presentado de esta forma indica que, si no se siguen las instrucciones, se pueden producir daños físicos o pérdida de la vida.

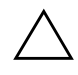

PRECAUCIÓN: El texto presentado de esta forma indica que, si no se siguen las instrucciones, se pueden producir daños en el equipo o pérdida de información.

#### **Guía de la Utilidad Computer Setup (F10)**

HP Business Desktop

Primera Edición: Diciembre de 2004 Segunda Edición: Septiembre de 2005

Número de Parte del Documento: 374172-162

# **Contenido**

## **[Utilidad Computer Setup \(F10\)](#page-5-0)**

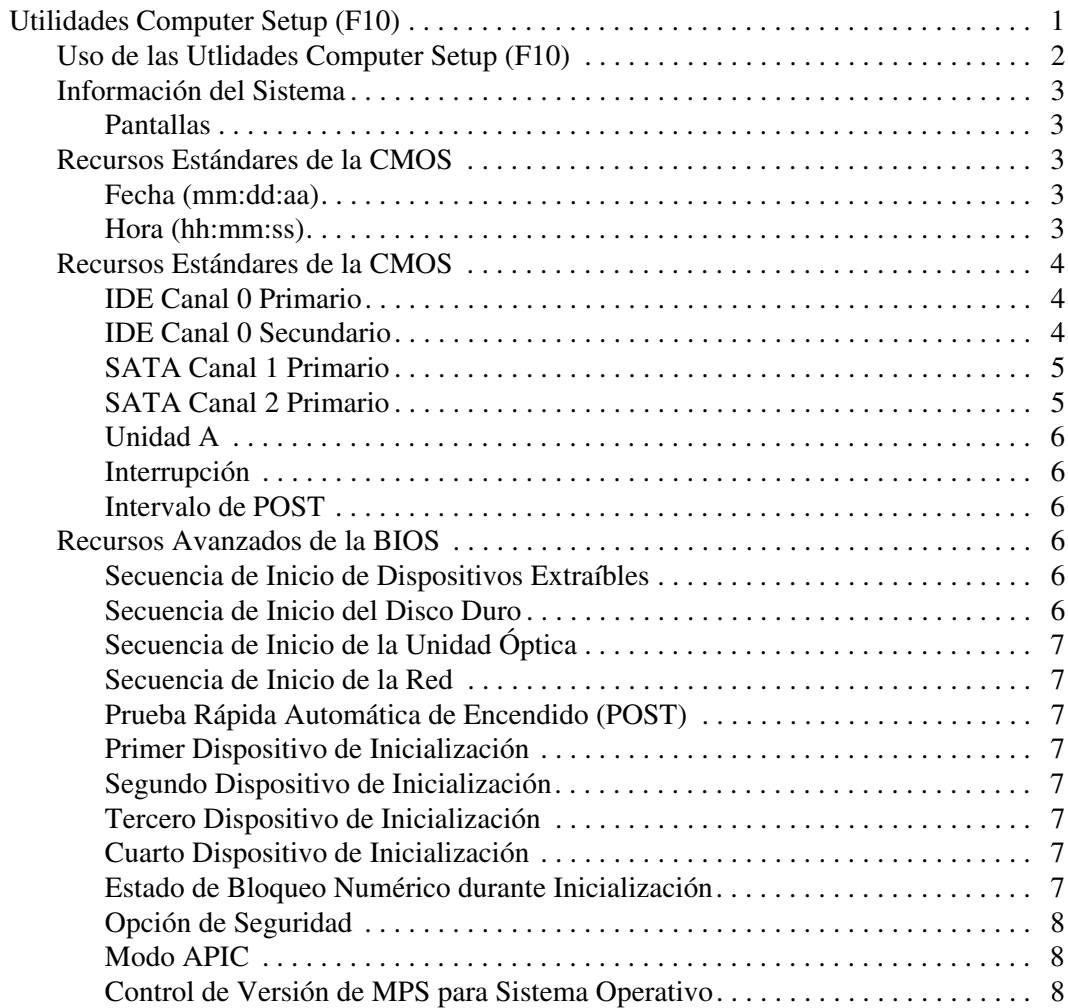

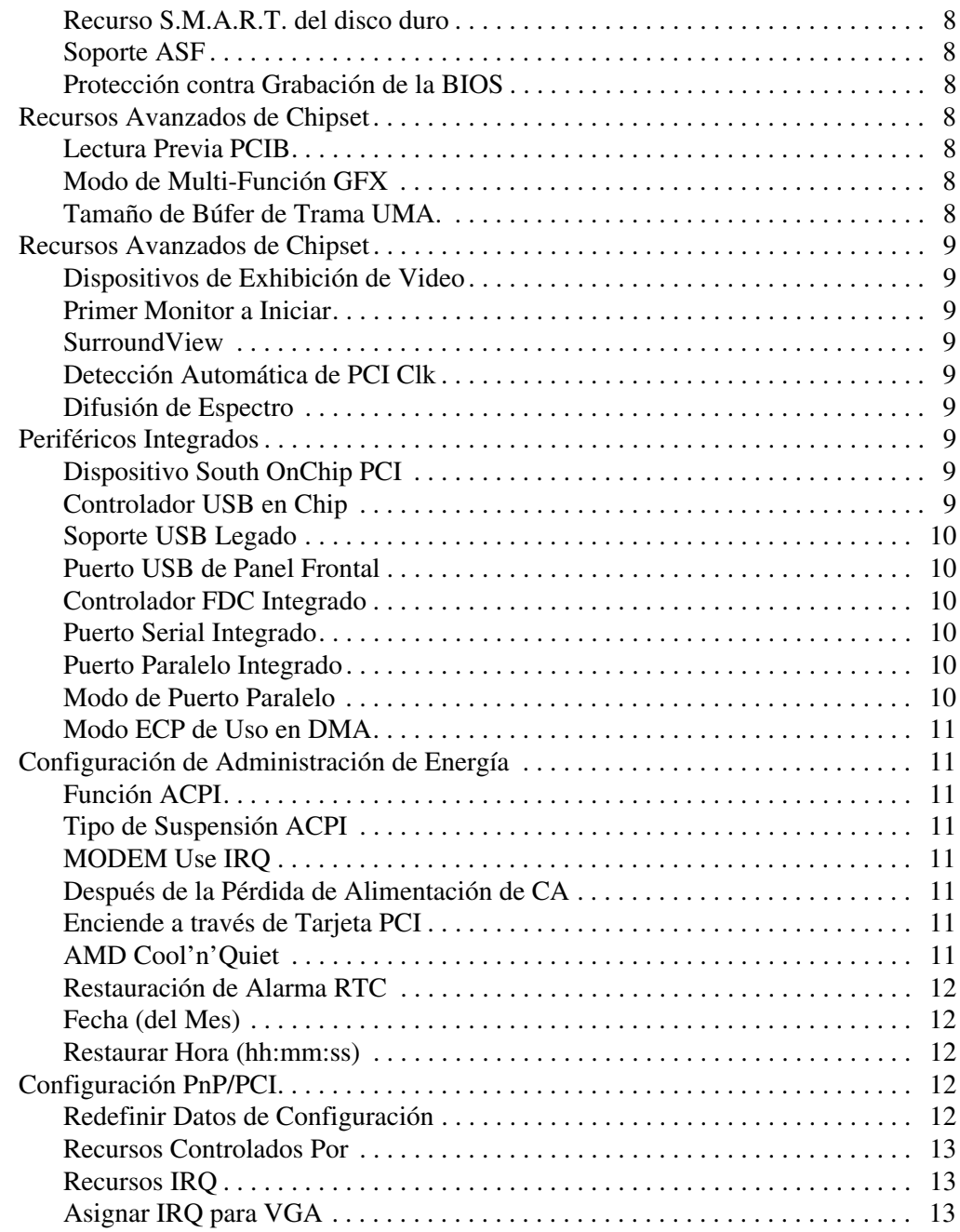

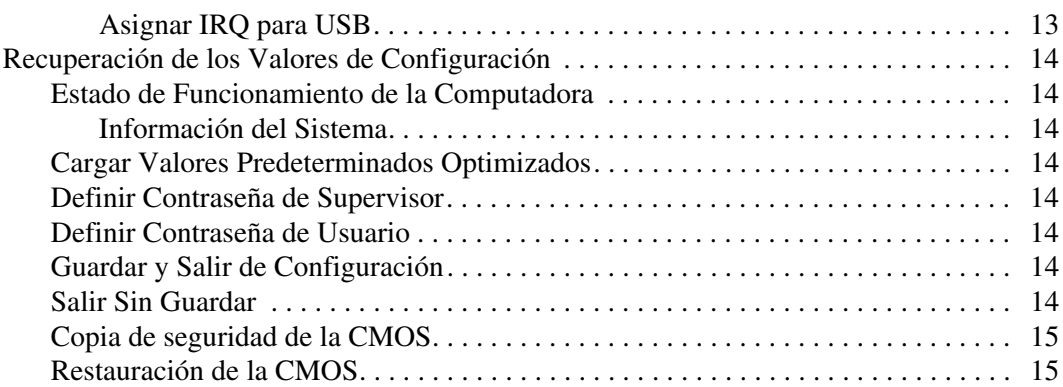

# **Utilidad Computer Setup (F10)**

## <span id="page-5-1"></span><span id="page-5-0"></span>**Utilidades Computer Setup (F10)**

Use Computer Setup (F10) para realizar lo siguiente:

- Cambiar la configuración predeterminada de fábrica.
- Configurar la fecha y la hora del sistema.
- Configurar, visualizar, cambiar o verificar la configuración del sistema, incluyendo la configuración del procesador, gráficos, memoria, audio, almacenamiento, comunicaciones y dispositivos de entrada.
- Modificar el orden de los dispositivos de inicialización tales como unidades de discos duro, unidades de disquete, unidades ópticas o dispositivos de media flash USB.
- Activar o desactivar la Prueba Rápida Automática de Encendido (POST), que es más rápida que la inicialización completa, pero que no ejecuta todas las pruebas de diagnóstico que se ejecutan durante el inicio completo.
- Ingresar la Etiqueta de Activo o el número de identificación de propiedad asignado por la empresa a esta computadora.
- Establecer una contraseña de supervisor que controle el acceso a Computer Setup (F10) y a la configuración descrita en esta sección.
- Asegurar la funcionalidad de E/S integrada, incluidos los puertos seriales, USB o paralelos, audio o una placa NIC integrada, de modo que no se puedan usar hasta quitar la medida de seguridad.
- Activar o desactivar la capacidad de inicialización desde medios extraíbles.
- Activar o desactivar la capacidad de grabación en disquetes heredados (cuando el hardware la admite).

### <span id="page-6-0"></span>**Uso de las Utlidades Computer Setup (F10)**

Sólo se puede acceder a Computer Setup encendiendo o reiniciando el equipo. Para acceder al menú Utilidades Computer Setup, siga estos pasos:

- 1. Encienda o reinicie la computadora. Si está en Microsoft Windows, haga clic en **Inicio > Apagar equipo > Reiniciar.**
- 2. Apenas se encienda la computadora, presione la tecla **F10** y manténgala presionada hasta que ingrese a Computer Setup.

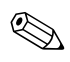

✎ Si usted no presiona la tecla **F10** en el momento apropiado, deberá reiniciar la computadora y presionar nuevamente la tecla **F10** para tener acceso a la utilidad.

> 3. La pantalla de la Utilidad Computer Setup se divide en títulos de menú y acciones.

En la pantalla de la Utilidad Computer Setup aparecen ocho títulos de menú:

- ❏ Información del Sistema
- ❏ Recursos Estándares de la CMOS
- ❏ Recursos Avanzados de la BIOS
- ❏ Recursos Avanzados de Chipset
- ❏ Periféricos Integrados
- ❏ Configuración de Administración de Energía
- ❏ Configuraciones PnP/PCI
- ❏ Estado de Funcionamiento de la Computadora

En la pantalla de la Utilidad Computer Setup aparecen cinco opciones de acciones:

- ❏ Cargar Valores Predeterminados Optimizados
- ❏ Definir Contraseña de Supervisor
- ❏ Definir Contraseña de Usuario
- ❏ Guardar cambios y salir
- ❏ Salir Sin Guardar

Utilice las teclas de flecha para seleccionar el título apropiado y luego presione **Intro**. Utilice las teclas de flecha (arriba y abajo) para seleccionar la opción que desee y luego presione la tecla **Intro**. Para regresar al menú anterior, presione **Esc**.

4. Para aplicar y guardar los cambios, presione **F10** o seleccione **Guardar y Salir de Configuración** en la pantalla de la Utilidad Computer Setup y presione **Intro**.

Si hizo cambios que no desea aplicar, seleccione **Salir Sin Grabar** y presione **Intro**.

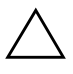

**PRECAUCIÓN:** NO APAGUE la computadora mientras la memoria ROM esté guardando los cambios de Computer Setup F10, porque se podría dañar la CMOS. Es seguro apagar la computadora después de salir de la pantalla de Computer Setup F10.

<span id="page-7-1"></span>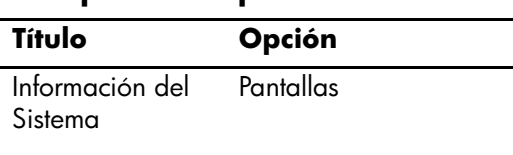

#### **Computer Setup**

<span id="page-7-4"></span><span id="page-7-3"></span><span id="page-7-2"></span><span id="page-7-0"></span>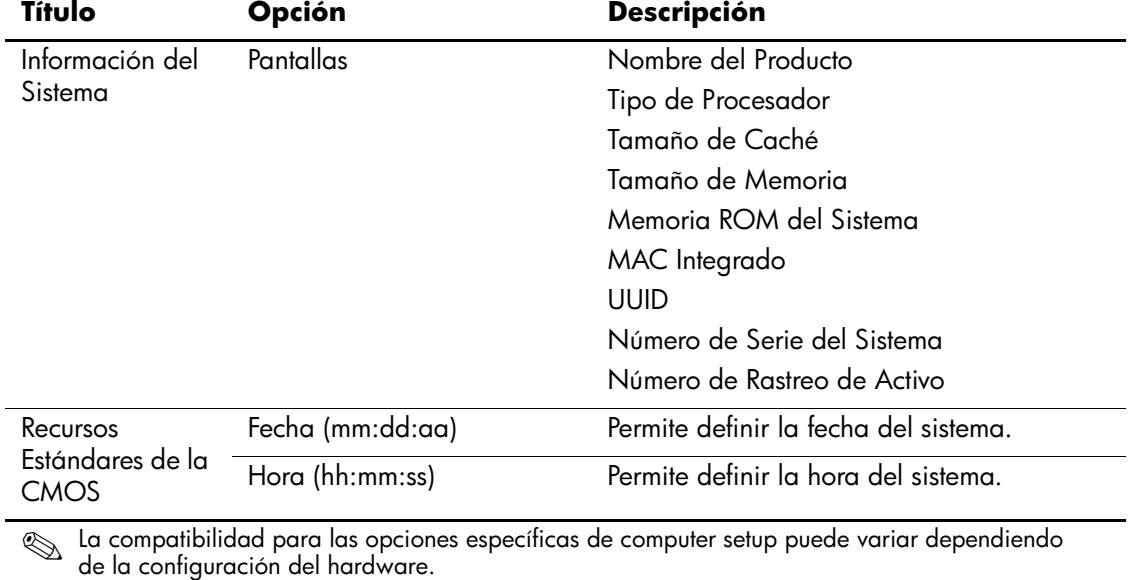

<span id="page-8-2"></span><span id="page-8-1"></span><span id="page-8-0"></span>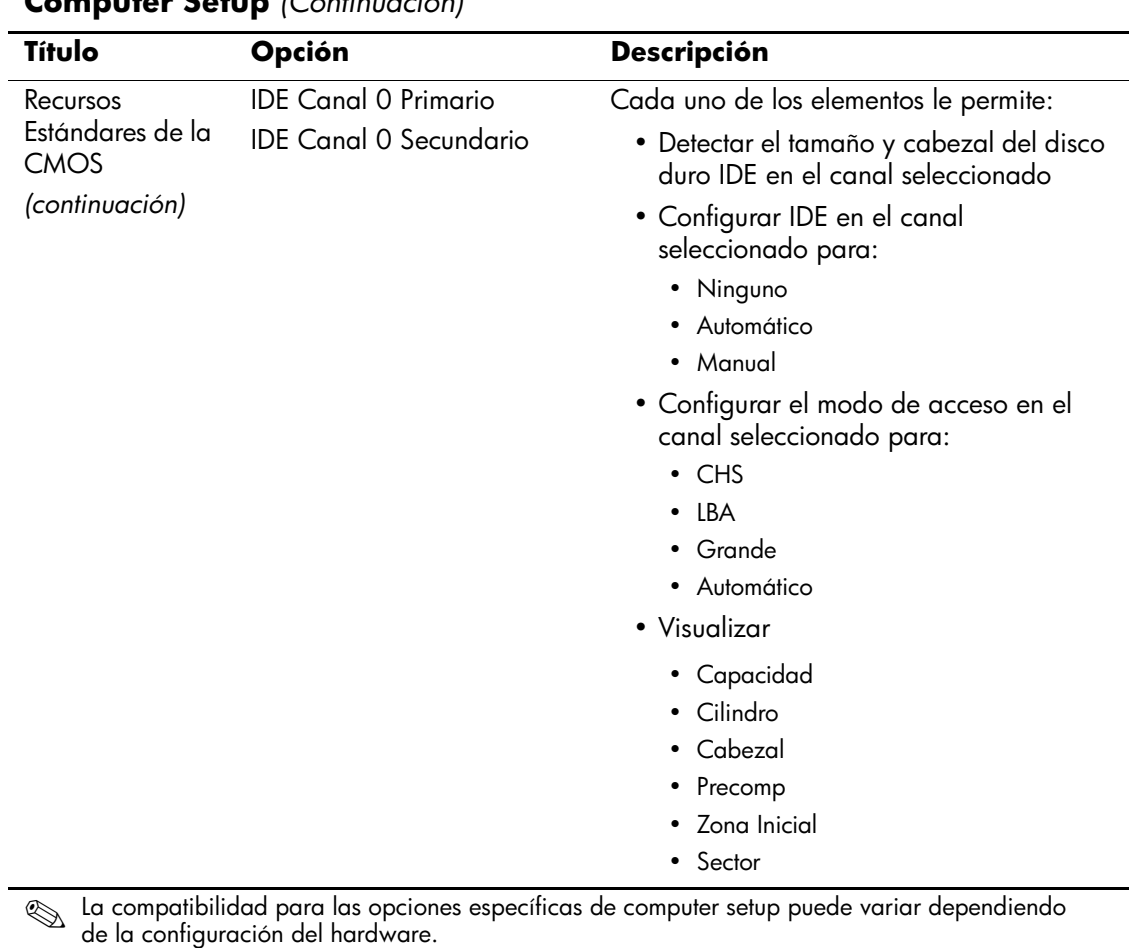

<span id="page-9-1"></span><span id="page-9-0"></span>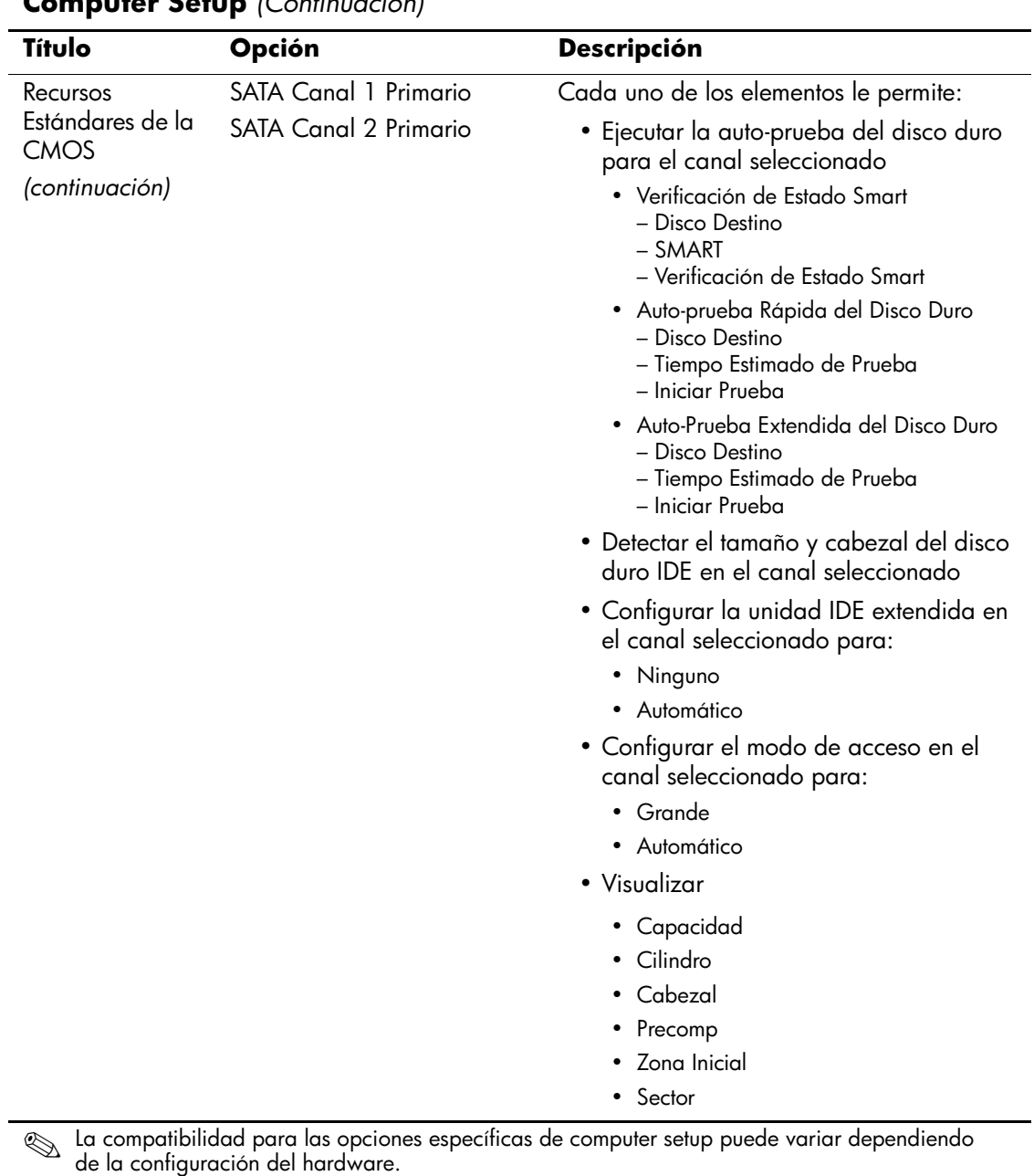

<span id="page-10-5"></span><span id="page-10-4"></span><span id="page-10-3"></span><span id="page-10-2"></span><span id="page-10-1"></span><span id="page-10-0"></span>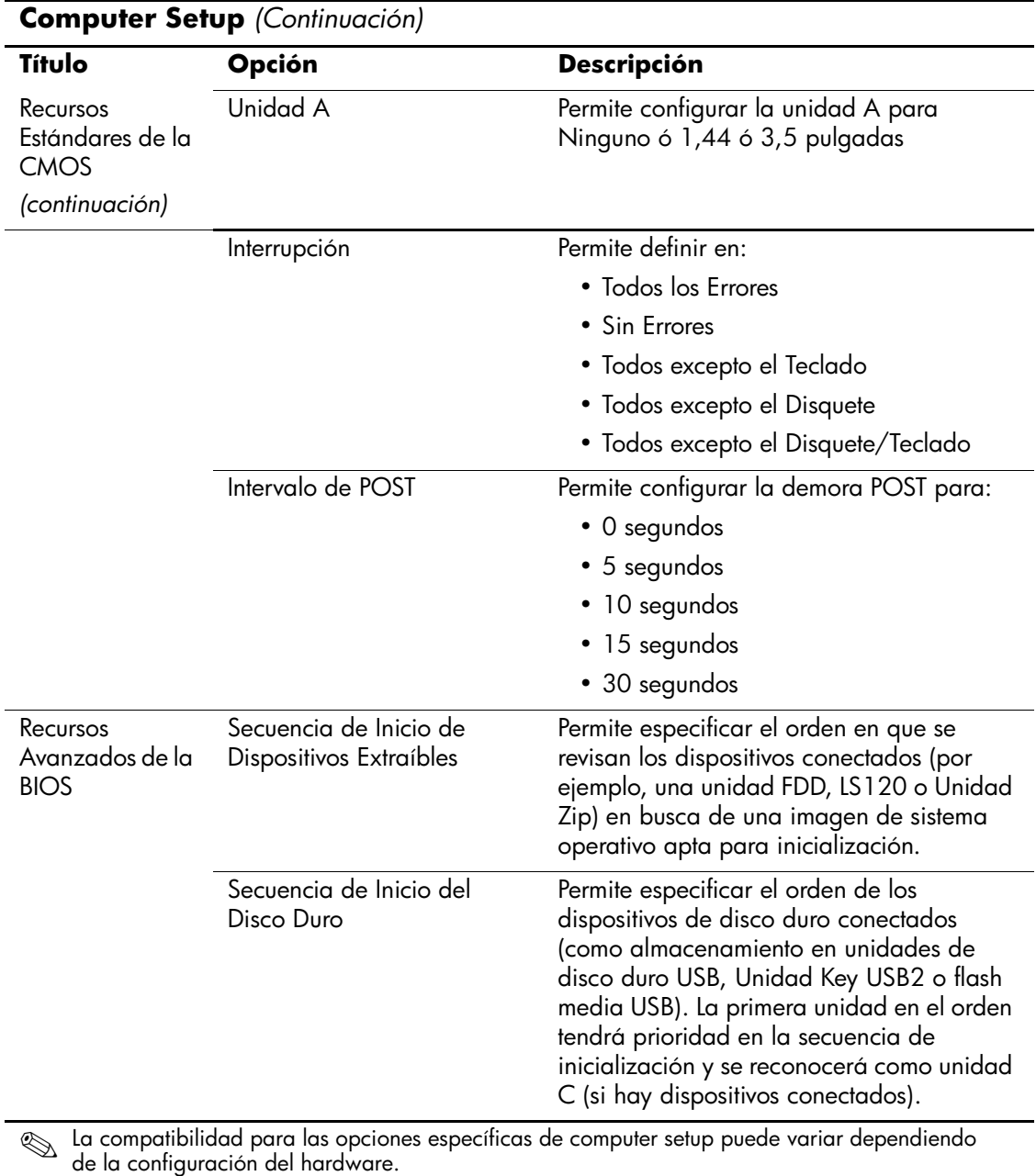

<span id="page-11-7"></span><span id="page-11-6"></span><span id="page-11-5"></span><span id="page-11-4"></span><span id="page-11-3"></span><span id="page-11-2"></span><span id="page-11-1"></span><span id="page-11-0"></span>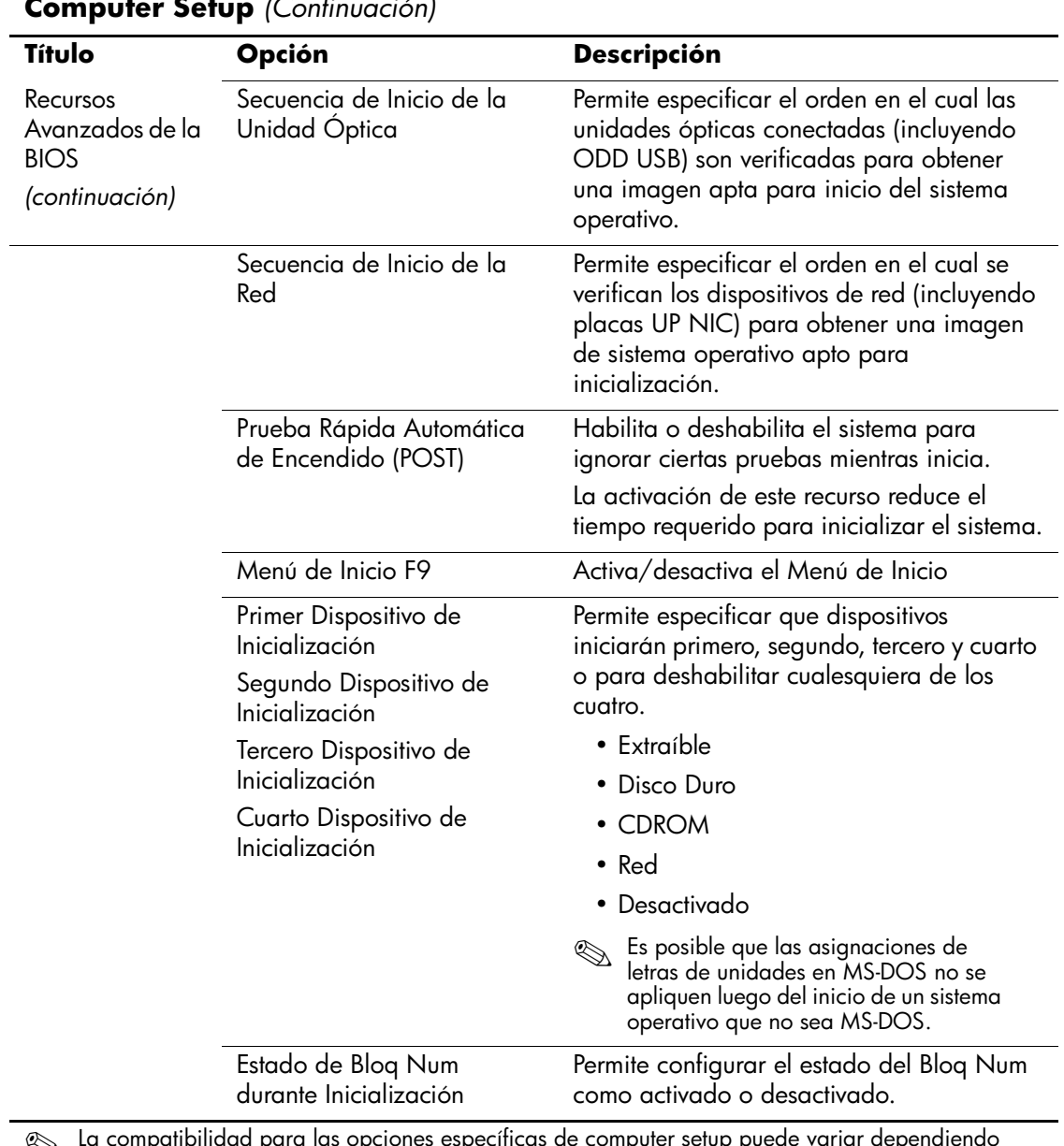

<span id="page-12-9"></span><span id="page-12-8"></span><span id="page-12-7"></span><span id="page-12-6"></span><span id="page-12-5"></span><span id="page-12-4"></span><span id="page-12-3"></span><span id="page-12-2"></span><span id="page-12-1"></span><span id="page-12-0"></span>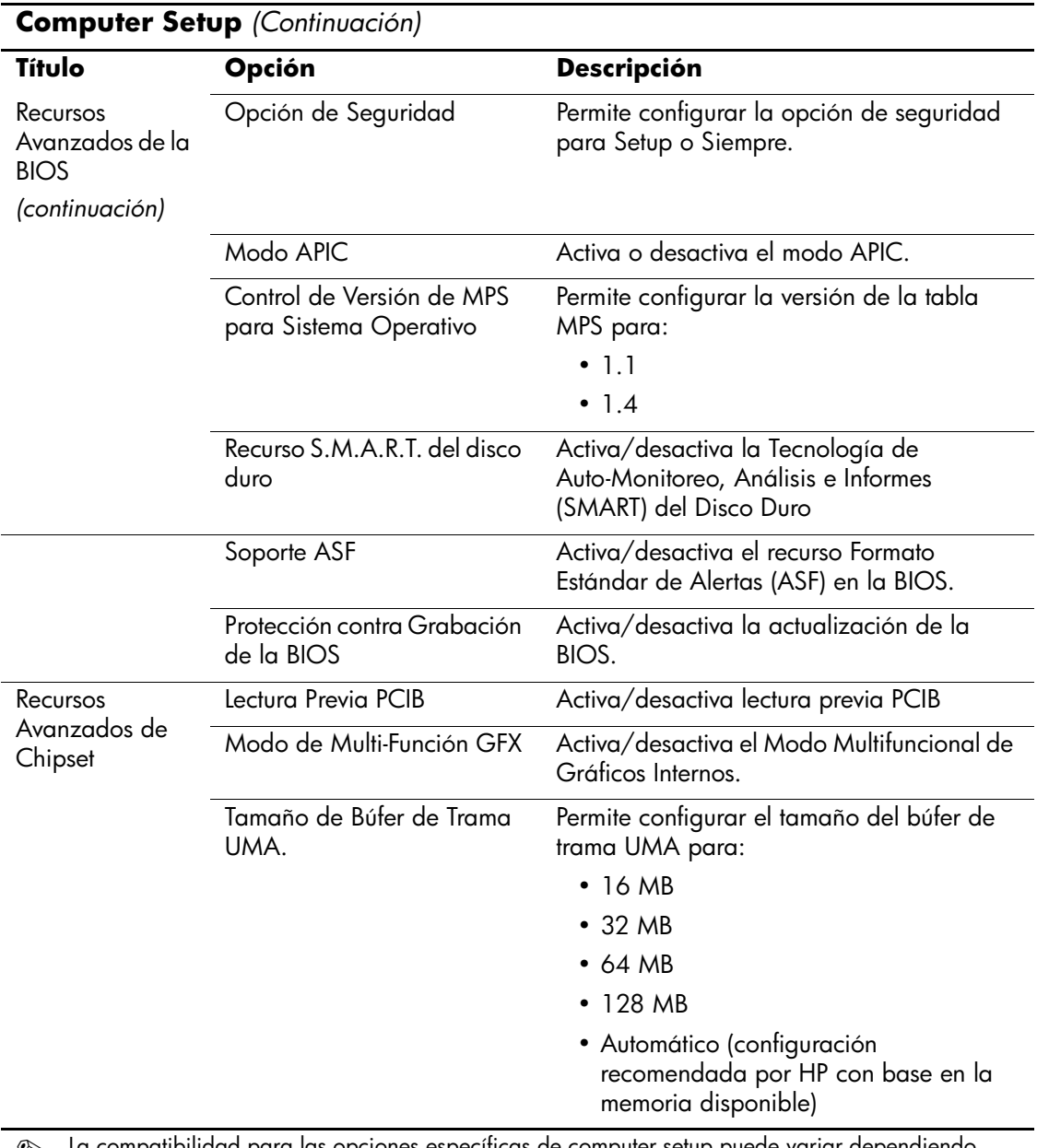

<span id="page-13-8"></span><span id="page-13-7"></span><span id="page-13-6"></span><span id="page-13-5"></span><span id="page-13-4"></span><span id="page-13-3"></span><span id="page-13-2"></span><span id="page-13-1"></span><span id="page-13-0"></span>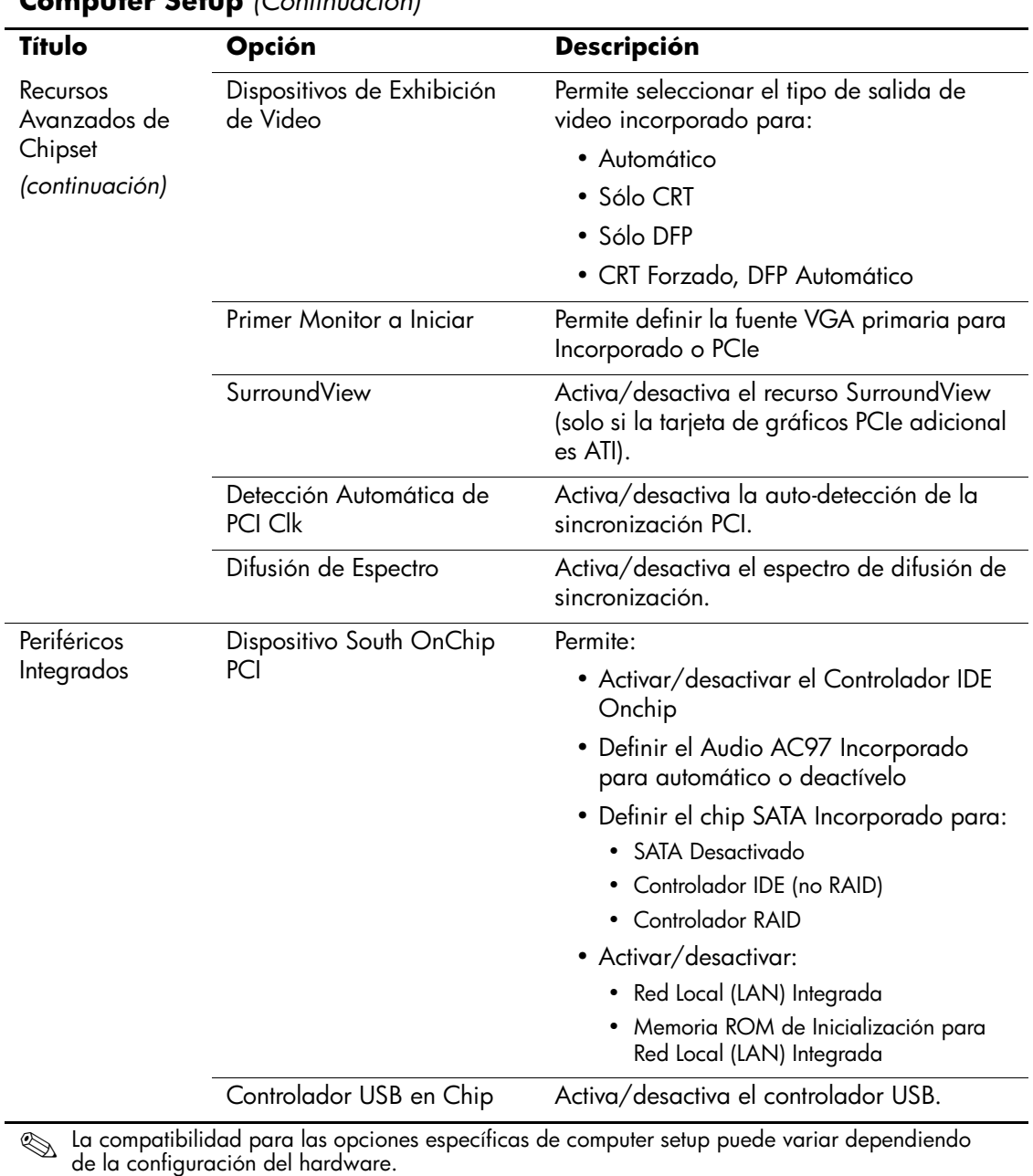

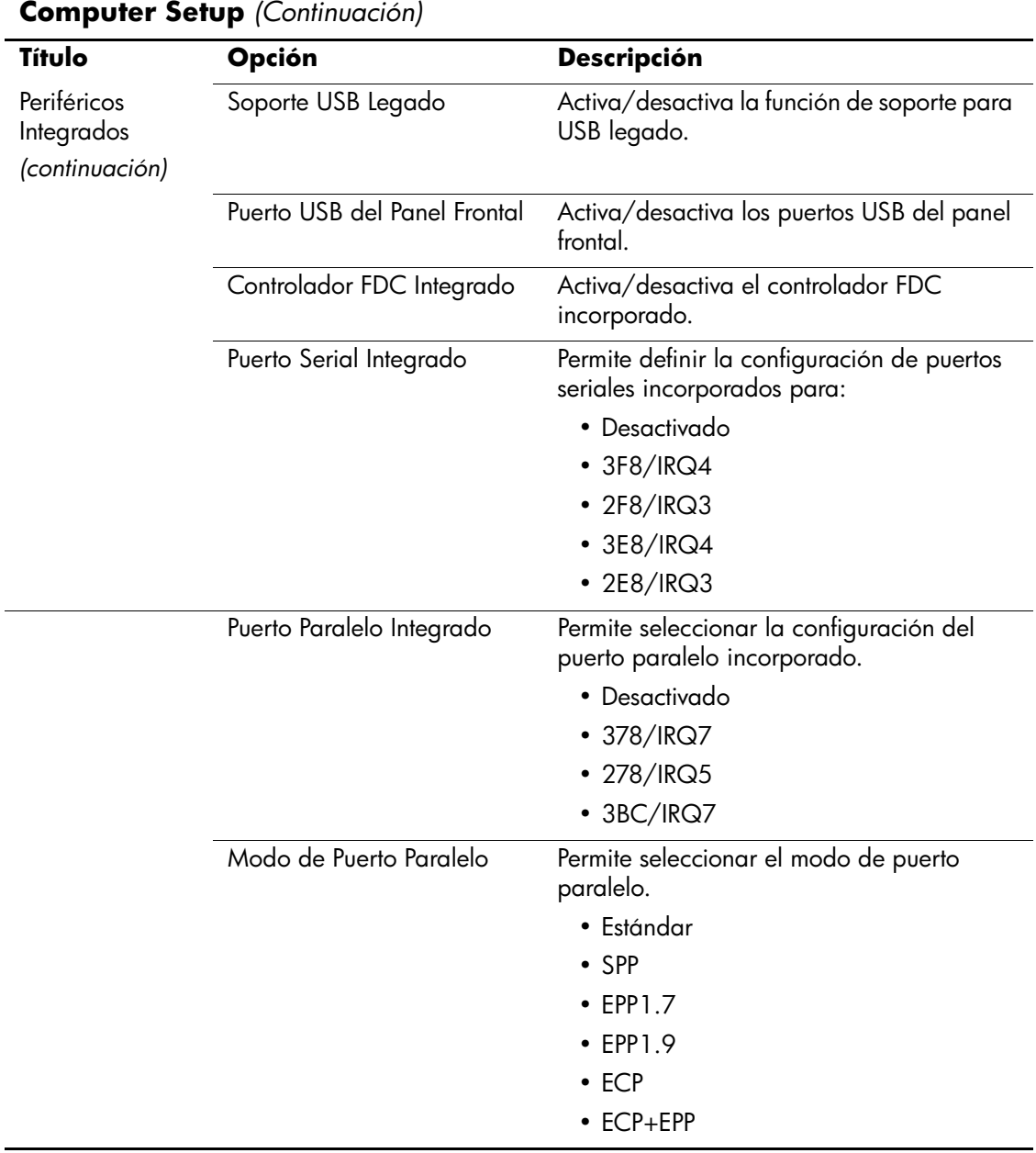

<span id="page-14-5"></span><span id="page-14-4"></span><span id="page-14-3"></span><span id="page-14-2"></span><span id="page-14-1"></span><span id="page-14-0"></span>

<span id="page-15-7"></span><span id="page-15-6"></span><span id="page-15-5"></span><span id="page-15-4"></span><span id="page-15-3"></span><span id="page-15-2"></span><span id="page-15-1"></span><span id="page-15-0"></span>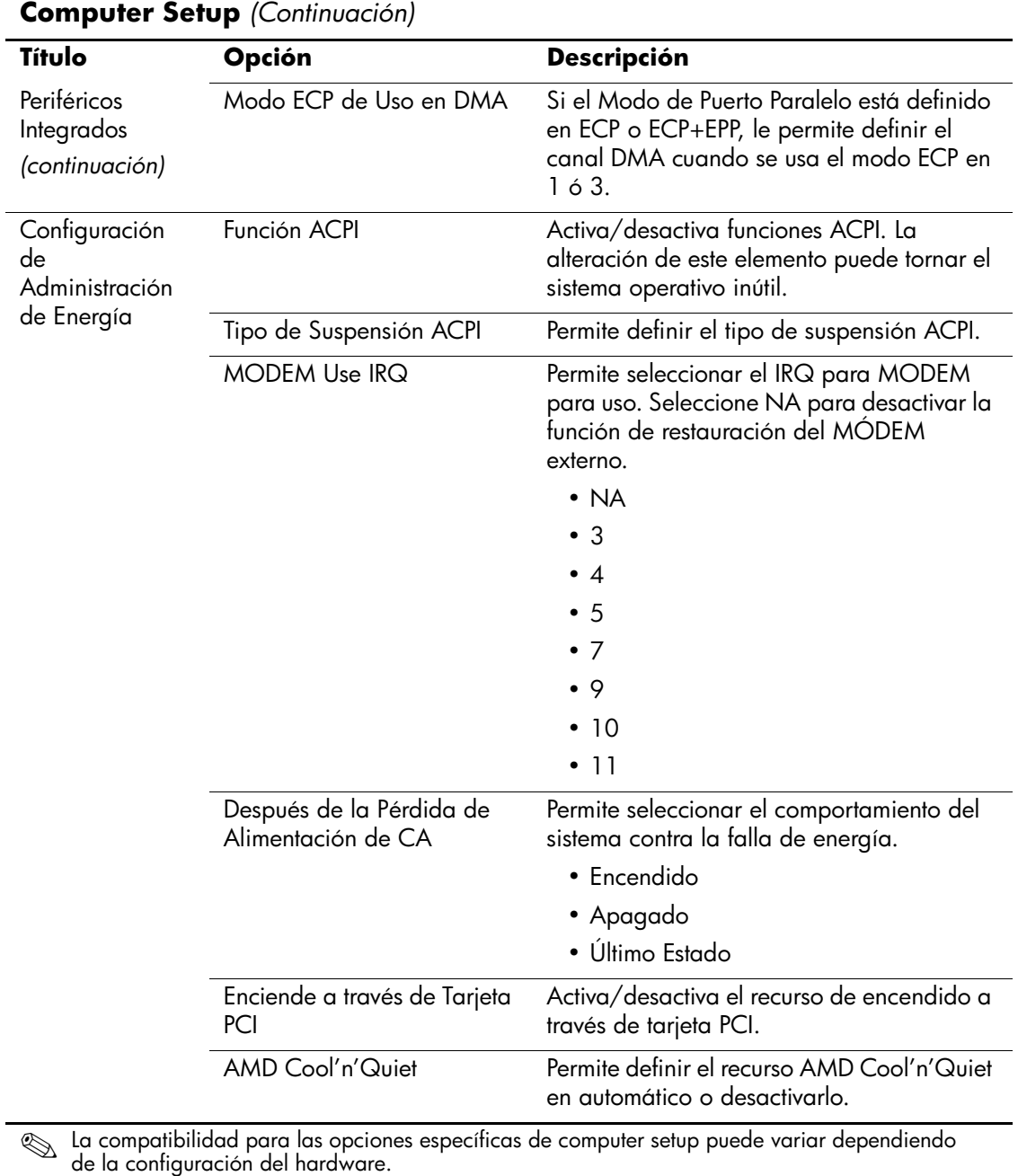

<span id="page-16-4"></span><span id="page-16-3"></span><span id="page-16-2"></span><span id="page-16-1"></span><span id="page-16-0"></span>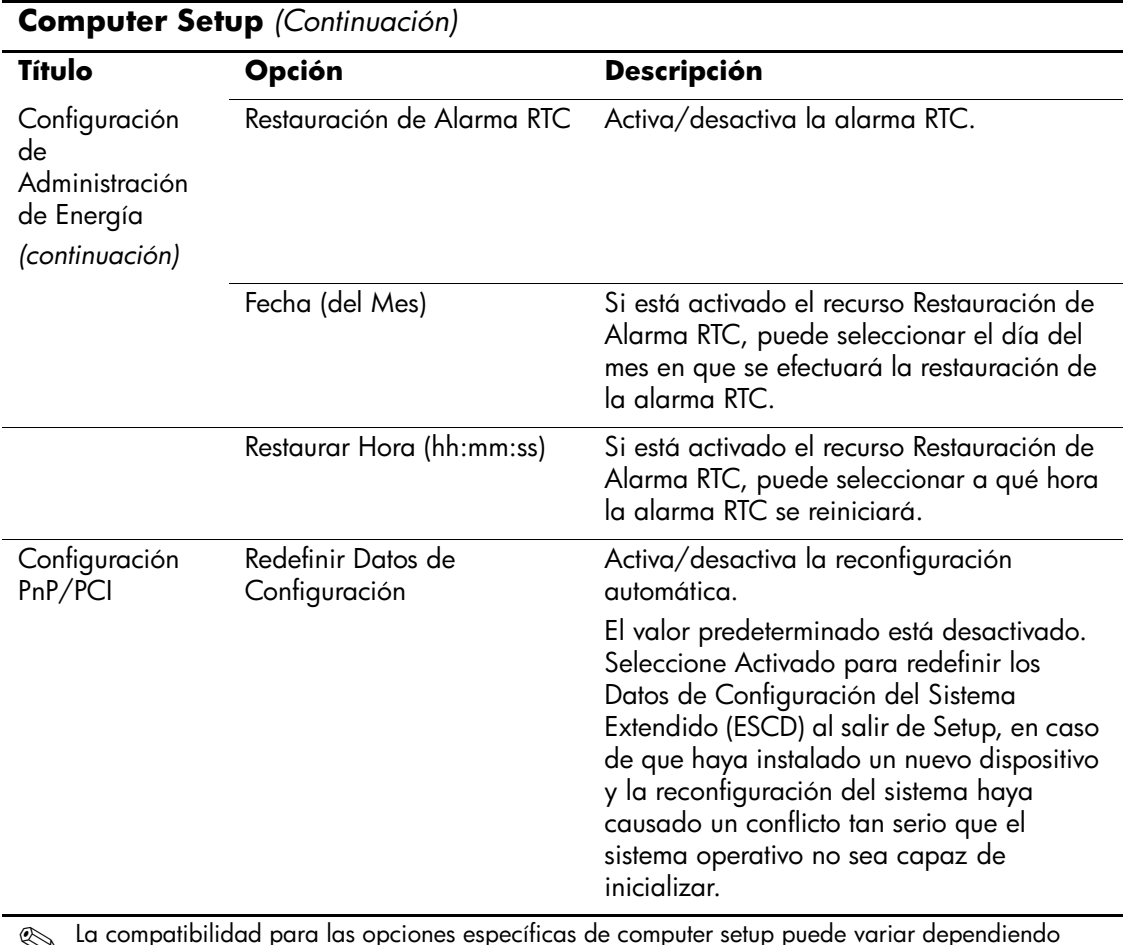

<span id="page-17-3"></span><span id="page-17-2"></span><span id="page-17-1"></span><span id="page-17-0"></span>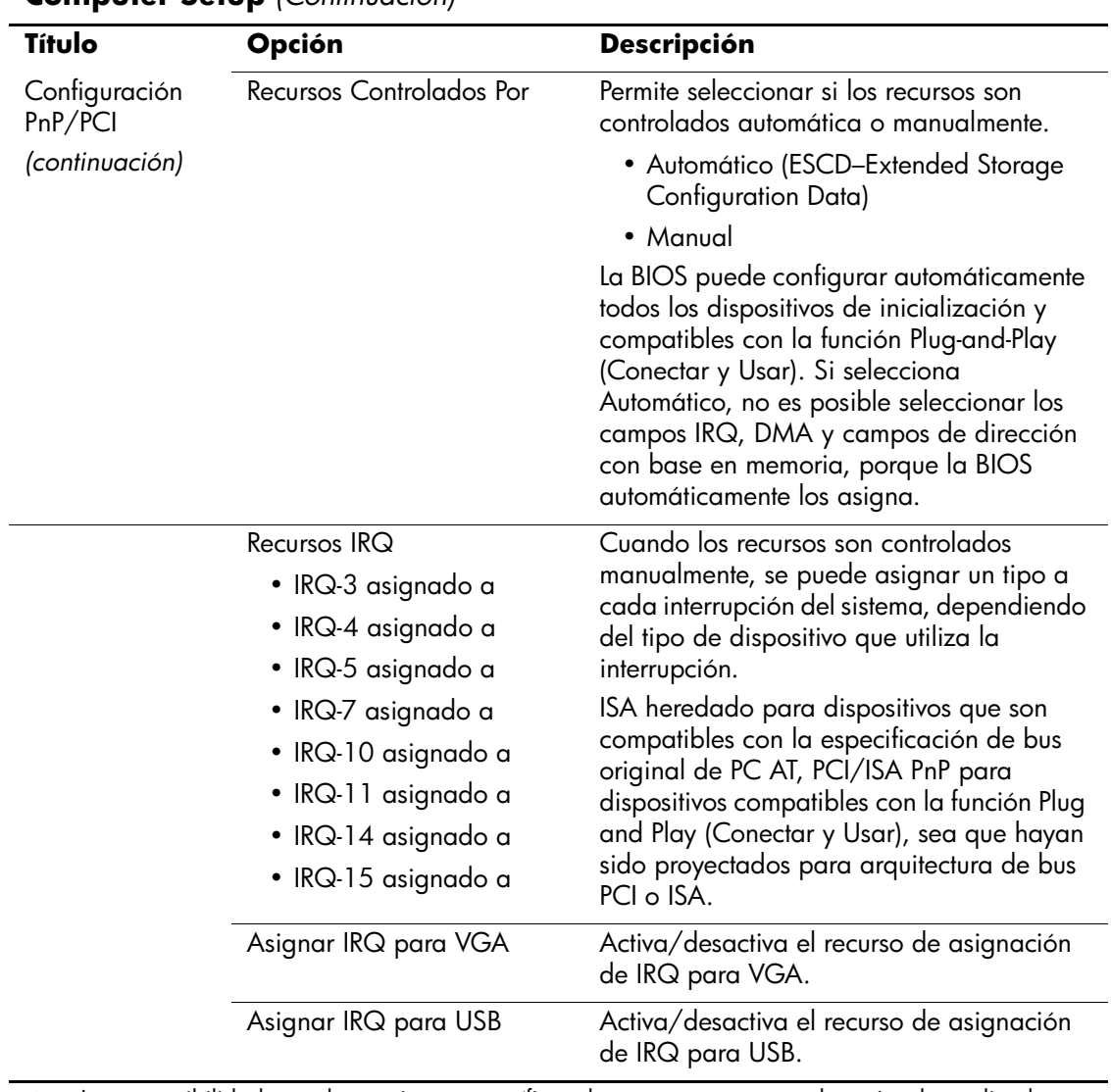

<span id="page-18-3"></span><span id="page-18-2"></span><span id="page-18-1"></span>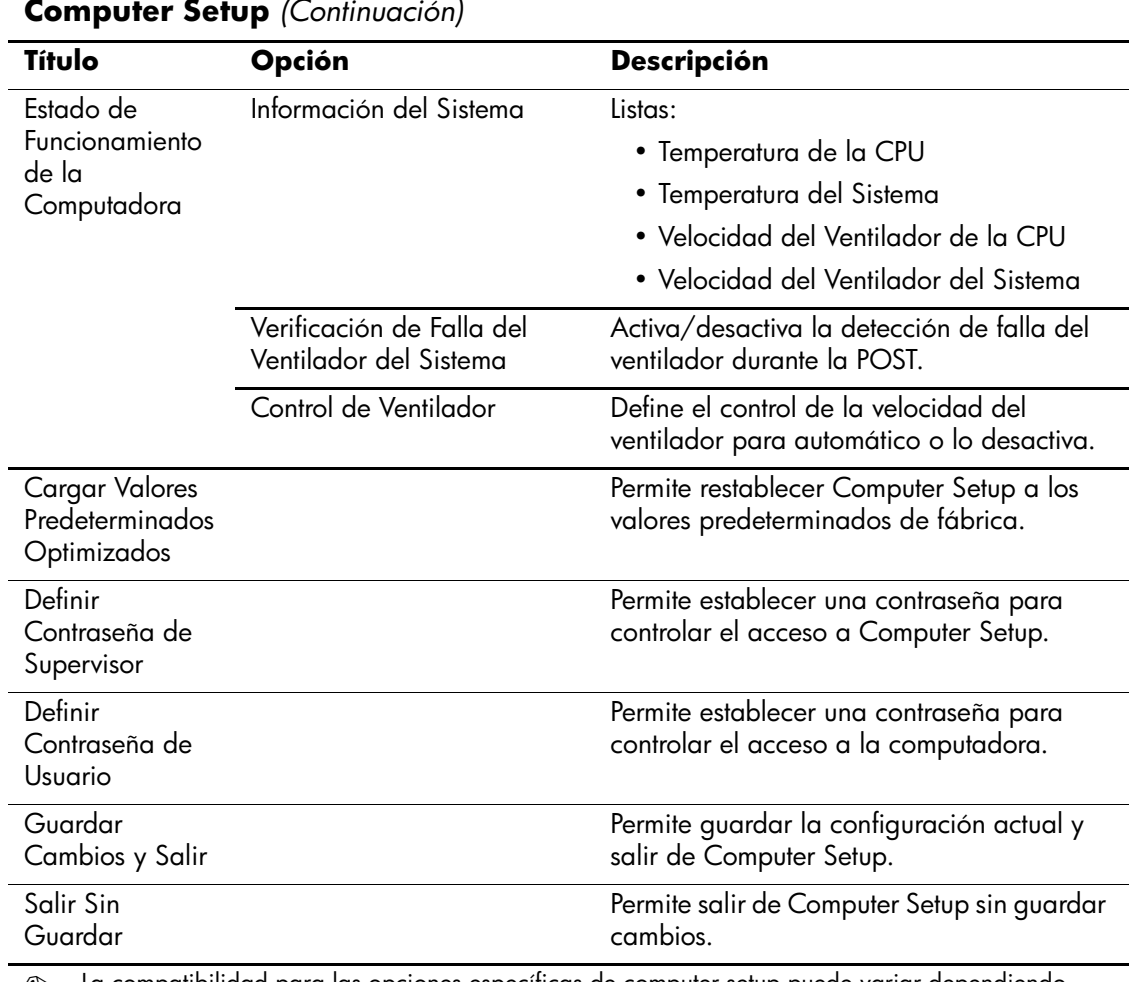

<span id="page-18-7"></span><span id="page-18-6"></span><span id="page-18-5"></span><span id="page-18-4"></span>**Secure 12 La compatibilidad para las opciones específicas de computer setup puede variar dependiendo** de la configuración del hardware.

## <span id="page-18-0"></span>**Recuperación de los Valores de Configuración**

La recuperación de los valores de la configuración establecidos en la Utilidad Computer Setup (F10) requiere que primero se haga una copia de seguridad de la configuración antes de que sea necesaria una recuperación.

La ROMPAQ de la utilidad Guardar/Cargar de la CMOS se puede encontrar en http://www.hp.com/la en la sección soporte y los controladores para la HP Business Desktop dx5150. Descargue los archivos ROMPAQ en una carpeta de un dispositivo de almacenamiento extraíble. Se recomienda que guarde cualquier configuración modificada de computadora en un disquete, en un dispositivo de media flash USB o en un dispositivo semejante a un disquete (un dispositivo de almacenamiento ajustado para emular una unidad de disquete) y guardar el disquete o dispositivo para su posible uso en el futuro.

## <span id="page-19-0"></span>**Copia de seguridad de la CMOS**

- 1. Asegúrese de que la computadora esté encendida para efectuar la copia de seguridad. Conecte el dispositivo extraíble de almacenamiento a la computadora.
- 2. En Windows, haga clic en **Inicio > Ejecutar**, escriba **CMD** y haga clic en **Aceptar** para abrir una ventana de comando DOS.
- 3. Escriba *N***:\folder\BIOS.exe SAVE:ABC001.DAT** (donde *N* es la letra que corresponde a la unidad extraíble de almacenamiento) para guardar la configuración CMOS en el dispositivo de almacenamiento extraíble.

## <span id="page-19-1"></span>**Restauración de la CMOS**

- 1. Asegúrese de que la computadora de destino esté encendida. Conecte el dispositivo extraíble de almacenamiento a la computadora de destino.
- 2. En Windows, haga clic en **Inicio > Ejecutar**, escriba **CMD** y haga clic en **Aceptar** para abrir una ventana de comando DOS.
- 3. Escriba *N***:\folder\BIOS.exe LOAD:ABC001.DAT** (donde *N* es la letra que corresponde a la unidad extraíble de almacenamiento) para cargar la configuración personalizada de la CMOS en el sistema de destino.